## **REFEREE REPORTING**

1. Log on to WGS

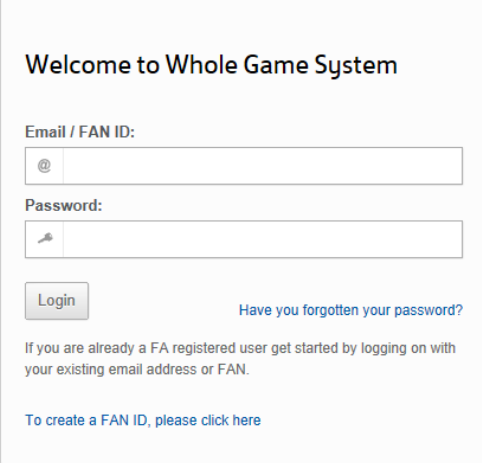

2. Click on you Referee Administration tab

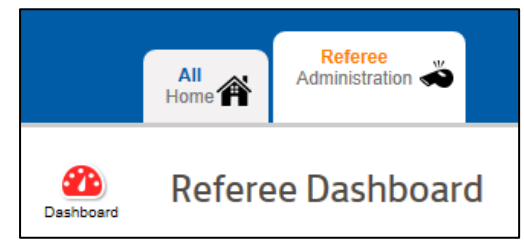

3. Click on Add Match, fill in & save details

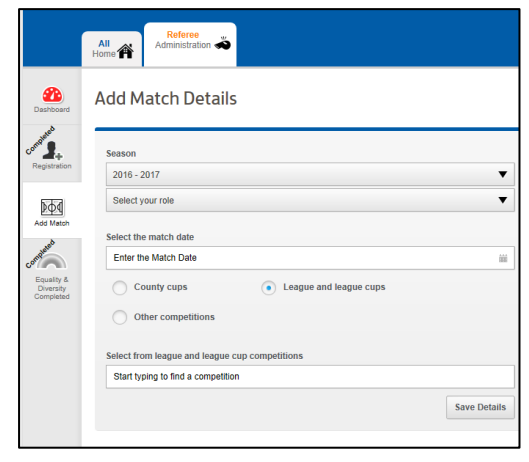

4. Enter report details in the three relevant boxes

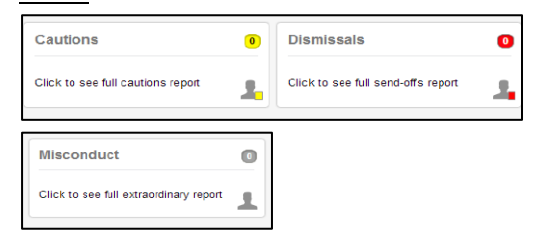

5. Follow the dialog to enter caution, send off or misconduct details Remember to 'Save Cautions' once completed

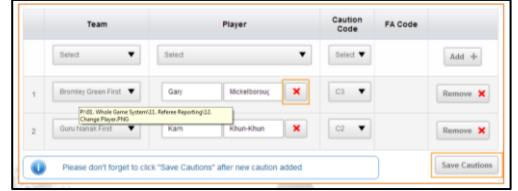

## 6. Click on Back to Summary

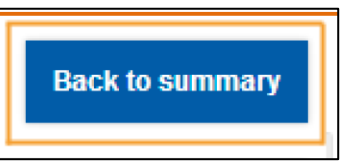

7. Review your discipline report details

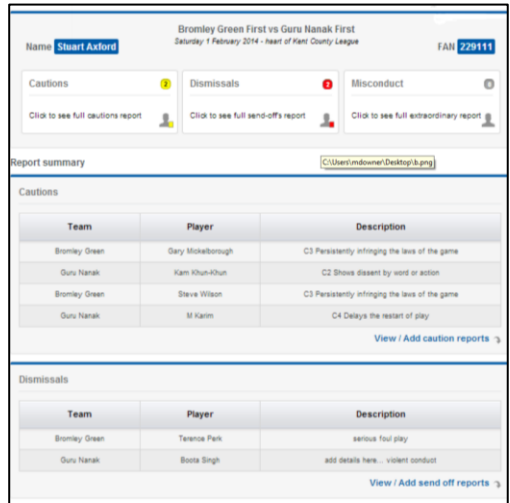

8. Click on Submit Discipline Report

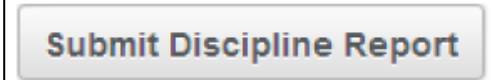

9. Fin